# **Инструкция**

### **по заполнению показателей для регламентированного отчета «Декларация по налогу на прибыль»**

## **Дополнение к руководству пользователя по конфигурации "1С:Бухгалтерия некредитной финансовой организации КОРП" Редакция 3.0\***

Для заполнения Декларации по налогу на прибыль необходимо заполнить показатели бухгалтерского и налогового учета. Для этого через меню **Главное –> Налоги и отчеты -> Налог на прибыль** открыть **Показатели бухгалтерского и налогового учета** и выполнить команду по кнопке **Загрузить показатели**:

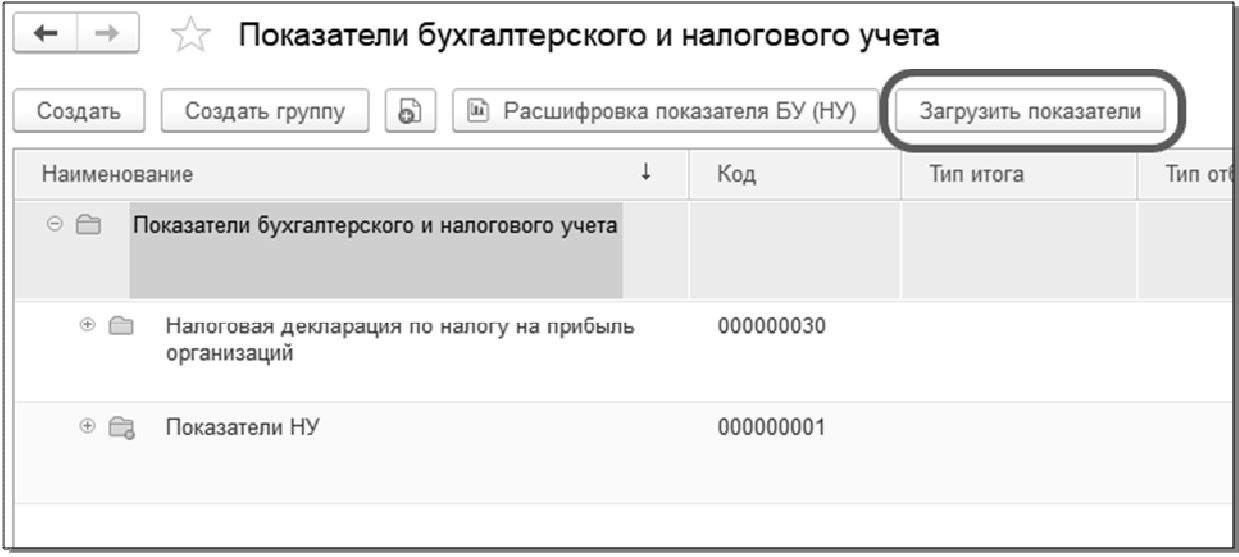

После заполнения показателей необходимо заполнить справочник **Версии регламентированных отчетов** списком отчетов.

Справочник **Версии регламентированных отчетов** открывается через меню **Отчетность** по команде **Версии регламентированных отчетов.** В форме справочника по кнопке **Еще** открыть подменю и выбрать значение *Заполнить список отчетов*:

Инструкция по заполнению показателей для регламентированного отчета "Декларация по налогу на прибыль" Конфигурация "1С:Бухгалтерия некредитной финансовой организации КОРП", редакция 3.0

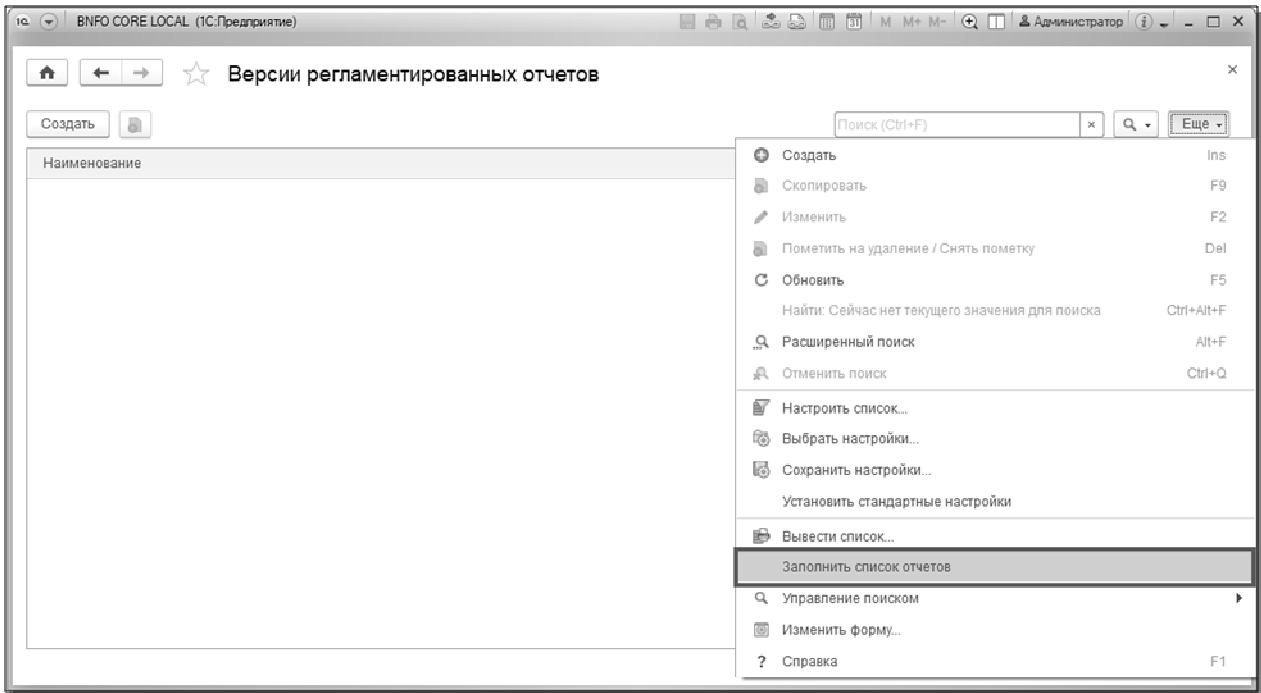

После выполнения команды **Заполнить список отчетов** в справочника **Версии регламентированных отчетов** появится список регламентированных отчетов, доступных для дальнейшей работы.

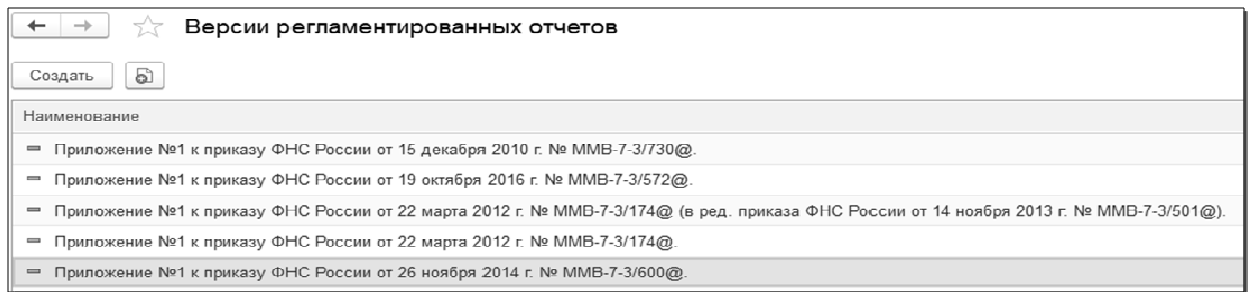

Для заполнения показателей необходимо открыть актуальную версию отчета (для налога на прибыль *Приложение №1 к приказу ФНС России от 19 октября 2016 г. № ММВ-7-3/572@.*) и на в закладке **Настройки показателей** по кнопке **Еще** выбрать команду *Заполнить по умолчанию*:

#### Инструкция по заполнению показателей для регламентированного отчета "Декларация по налогу на прибыль" Конфигурация "1С:Бухгалтерия некредитной финансовой организации КОРП", редакция 3.0

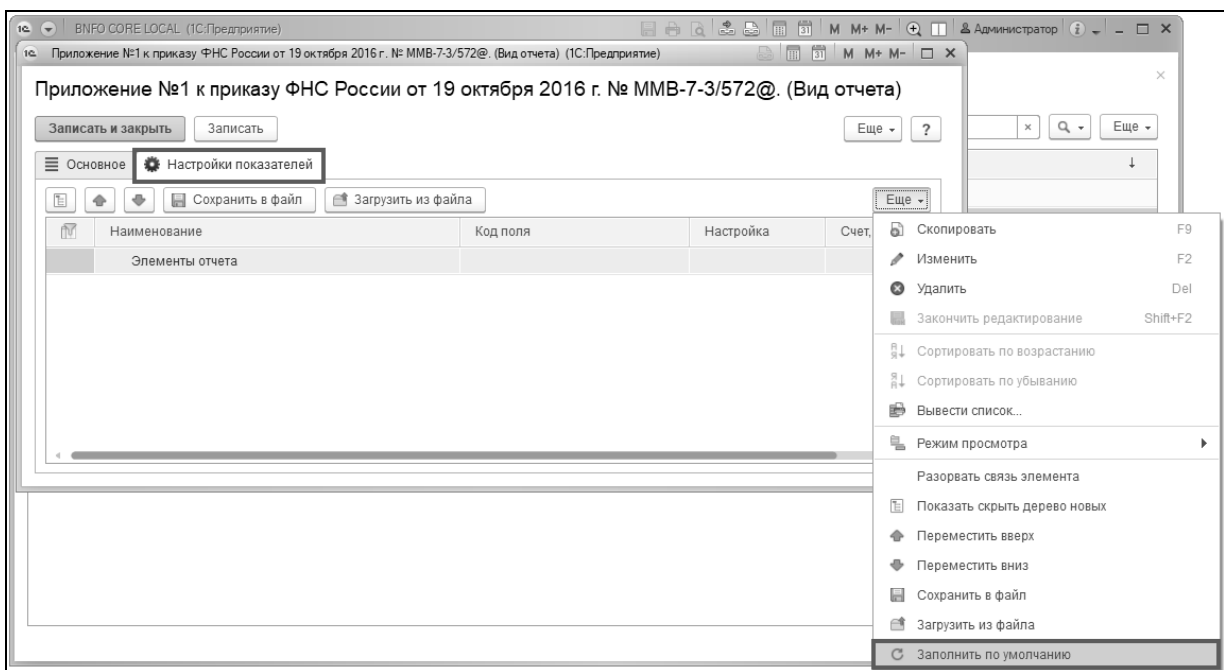

После выполнения команды *Заполнить по умолчанию* в выбранную версию отчета автоматически загрузятся и сформируются элементы отчета, участвующие в заполнении показателей.

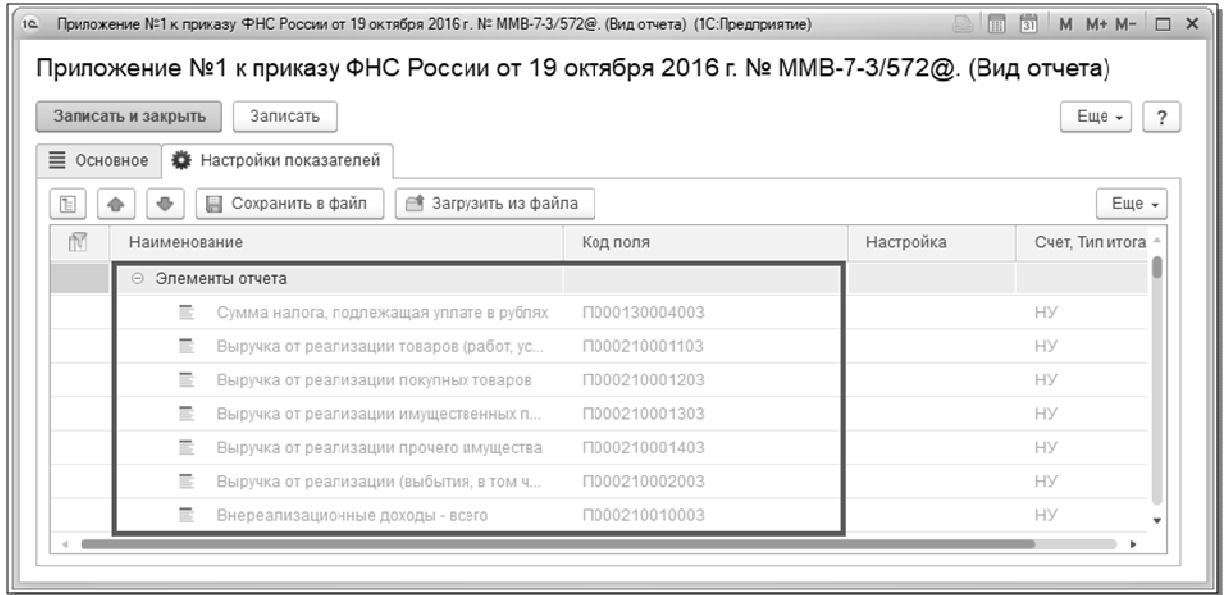

 Для каждой версий регламентированного отчета существует возможность изменения и редактирования показателей. Необходимо выбрать показатель и открыть его на редактирование используя кнопку, расположенную в строке с показателем.

Инструкция по заполнению показателей для регламентированного отчета "Декларация по налогу на прибыль" Конфигурация "1С:Бухгалтерия некредитной финансовой организации КОРП",

редакция 3.0

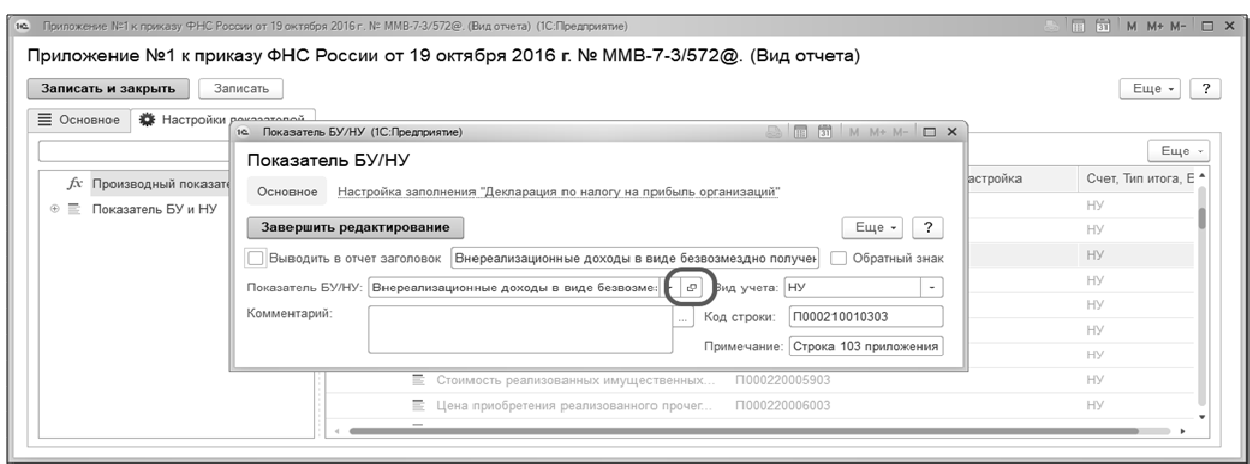

В форме показателя, открытой для редактирования, на закладке **Основное** допускается изменить реквизиты **Тип отбора** и **Тип итога**, служащие для определения сальдо по счетам для данных декларации по налогу на прибыль.

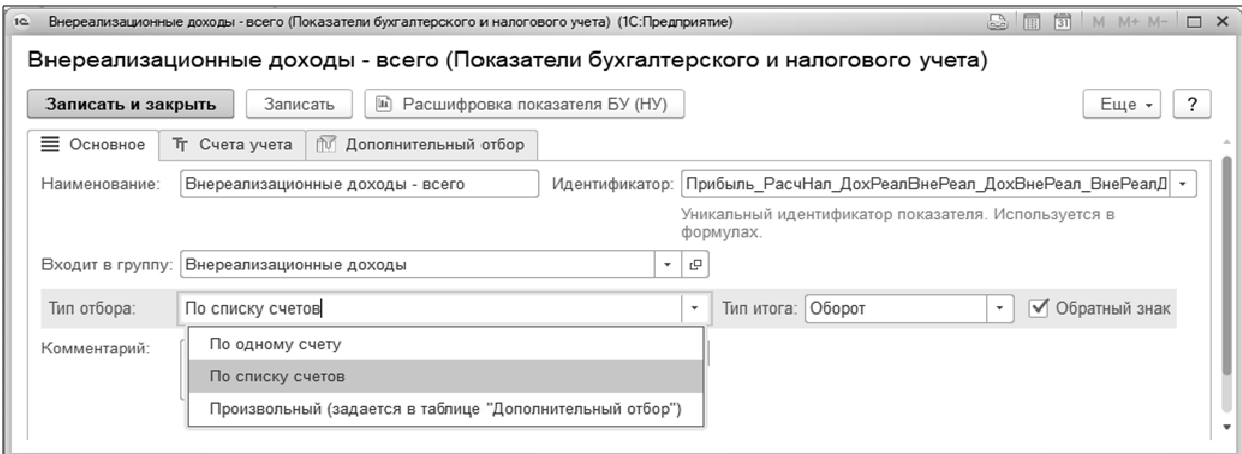

#### **Важно!**

Изменение других реквизитов, кроме **Тип отбора** и **Тип итога** не допускается!

На странице **Счета учета** заполняется список счетов для отбора данных по выбранному показателю.

4

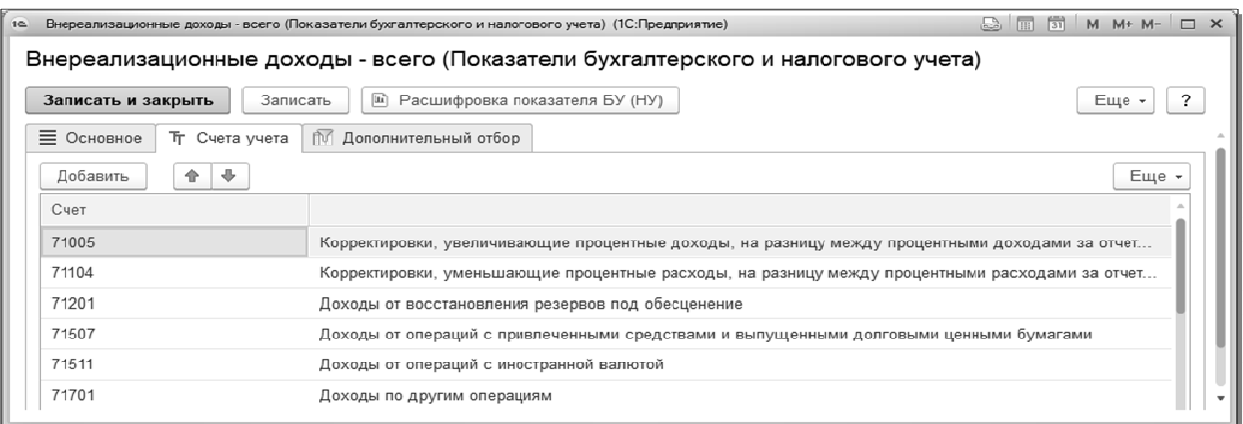

На странице **Дополнительный отбор** присутствует возможность указать необходимые дополнительные значения для отбора данных, которые предназначены для заполнения декларации по налогу на прибыль. Изменение отборов выполняется стандартным образом, аналогичным при работе с отчетами.

#### **Важно!**

Перед изменением условий дополнительного отбора рекомендуется сохранить отдельно установленные значения по умолчанию.

При изменении условий дополнительного отбора не рекомендуется удаление самих условий отбора и предлагается использовать механизм установки и снятия отметки напротив каждого условия отбора.

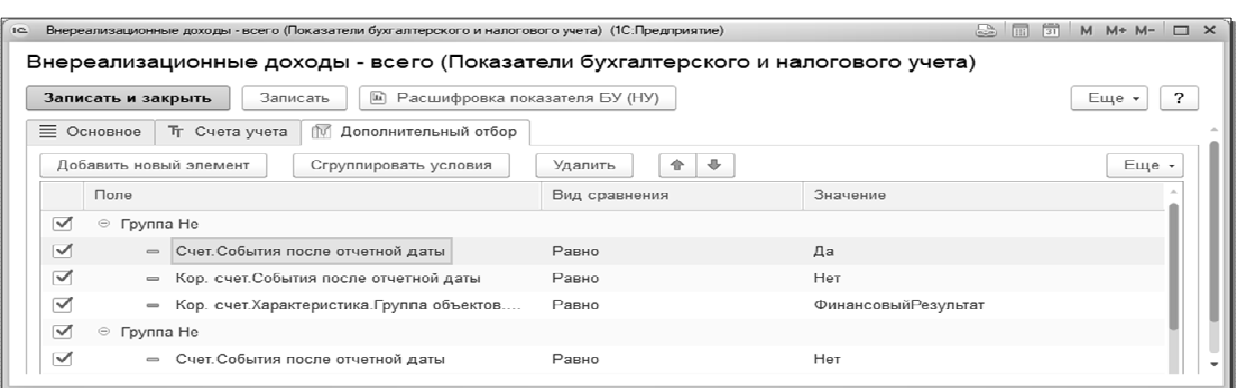

После записи и сохранения новых условии в показателе для применения настроек через меню **Отчетность -> Регламентированные отчеты** по команде через кнопку **Создать** выбирается необходимый отчет из списка (в данном случае *Декларация по налогу на прибыль)* и выполняется заполнение и формирование отчета.

#### Инструкция по заполнению показателей для регламентированного отчета "Декларация по налогу на прибыль" Конфигурация "1С:Бухгалтерия некредитной финансовой организации КОРП", редакция 3.0

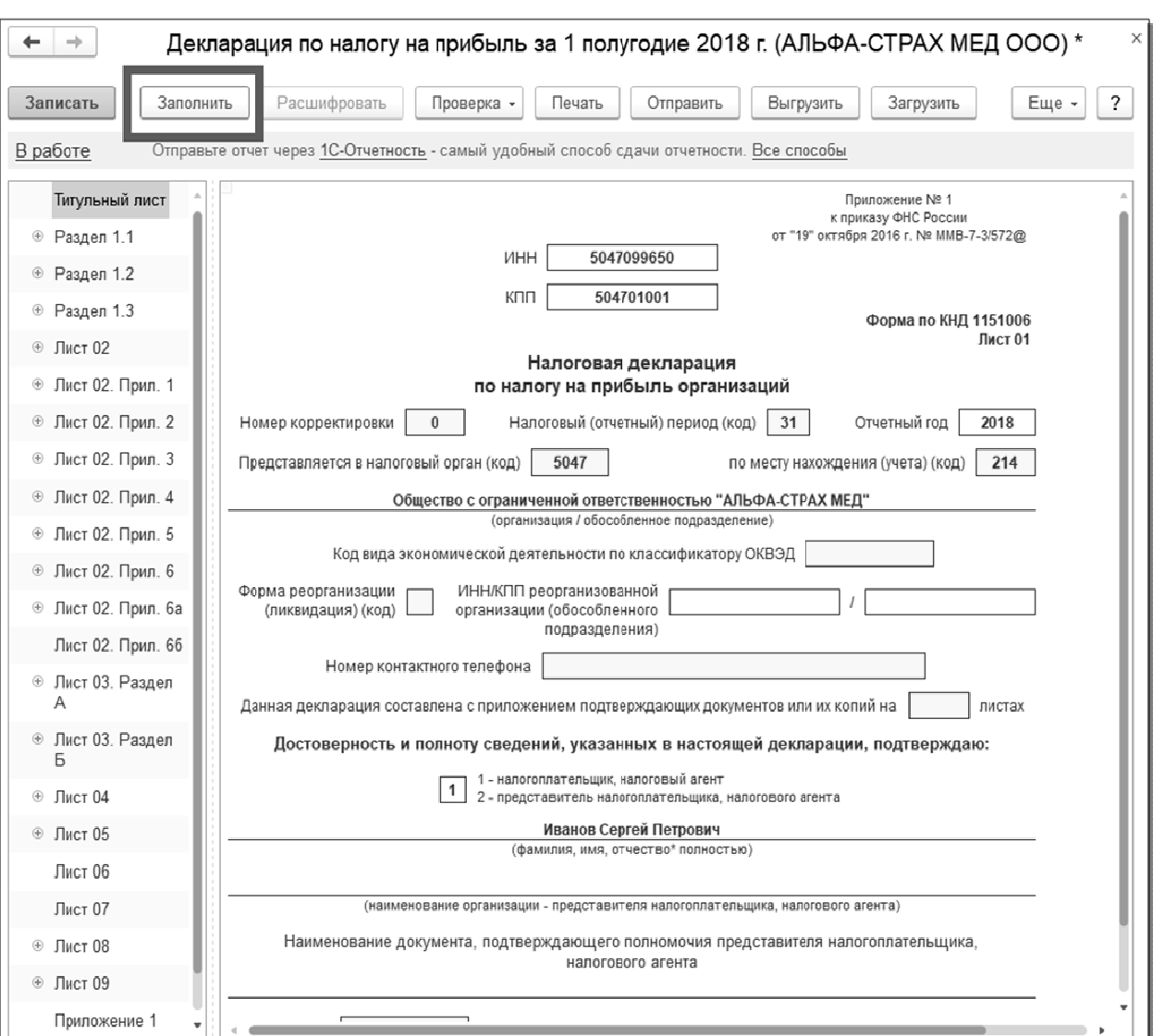

© ООО "1С-Софт", Москва, 123056, а/я 64 Отдел продаж: Селезневская ул., 21, Телефон: (495) 737-92-57, факс: (495) 681-44-07 E-mail: 1c@1c.ru URL: www.1c.ru, v8.1c.ru

 $\overline{a}$ 

ООО "АйТи Капитал Консалтинг", Москва, 125212, Кронштадтский б-р, д.7 Телефон: (495)771-64-22 Факс: (495)771-64-22 E-mail:nfo\_help@it-capital.ru URL: www.it-capital.ru

<sup>\*</sup> 1С:Предприятие 8. Конфигурация "Бухгалтерия некредитной финансовой организации" Редакция 3.0 Дополнение к руководству по ведению учета в конфигурации "1С:Бухгалтерия предприятия" Издание 2